### **INSTRUKCJA REJESTRACJI NGO W CENTRALNYM REJESTRZE BENEFICJENTÓW RZECZYWISTYCH\***

Nowelizacja ustawy o przeciwdziałaniu praniu pieniędzy oraz finansowaniu terroryzmu, wprowadzająca istotne zmiany do regulacji dotyczącej Centralnego Rejestru Beneficjentów Rzeczywistych, wiąże się z powstaniem nowych obowiązków po stronie fundacji oraz stowarzyszeń wpisanych do rejestru stowarzyszeń Krajowego Rejestru Sądowego (KRS).

#### **I. PODSTAWA PRAWNA**

Ustawa z dnia 1 marca 2018 r. o przeciwdziałaniu praniu pieniędzy oraz finansowaniu terroryzmu (t.j. Dz. U. z 2021 r. poz. 1132 ze zm.)

Ustawa z dnia 30 marca 2021 r. o zmianie ustawy o przeciwdziałaniu praniu pieniędzy oraz finansowaniu terroryzmu oraz niektórych innych ustaw (Dz. U. z 2021 r. poz. 815)

**\* Związek Gmin Lubelszczyzny nie jest odpowiedzialny za powstanie tego rodzaju obowiązków spoczywających na organizacjach samorządowych, jednocześnie sam jest podmiotem zobowiązanym do ich przestrzegania, tak wszystkie pozostałe organizacje wpisane do Rejestru Stowarzyszeń w Krajowym Rejestrze Sądowym.**

**Niniejsza** *Instrukcja* **została opracowana przez Biuro Związku na podstawie własnych doświadczeń powstałych w toku rzeczywiście wprowadzanych zgłoszeń organizacji pozarządowych. Przygotowana wyłącznie w celu pomocy szczególnie małym organizacjom. NGO wykorzystują niniejszą Instrukcję na własną odpowiedzialność - Związek nie ponosi odpowiedzialności za powstanie ewentualnych błędów w procesie rejestracji.**

**Ze stron[y https://ekrs.ms.gov.pl/](https://ekrs.ms.gov.pl/) pobieramy aktualny odpis z KRS** (wszystkie niezbędne dane będą w jednym miejscu, wskazane jest kopiowanie numerów PESEL, aby uniknąć pomyłki w przypadku wpisywania "z ręki").

**UWAGA: zgłoszenie podpisywane jest wyłącznie profilem zaufanym!**

**Wchodzimy n[a https://crbr.podatki.gov.pl/adcrbr/#/](https://crbr.podatki.gov.pl/adcrbr/#/)**

## Pojawia się okno:

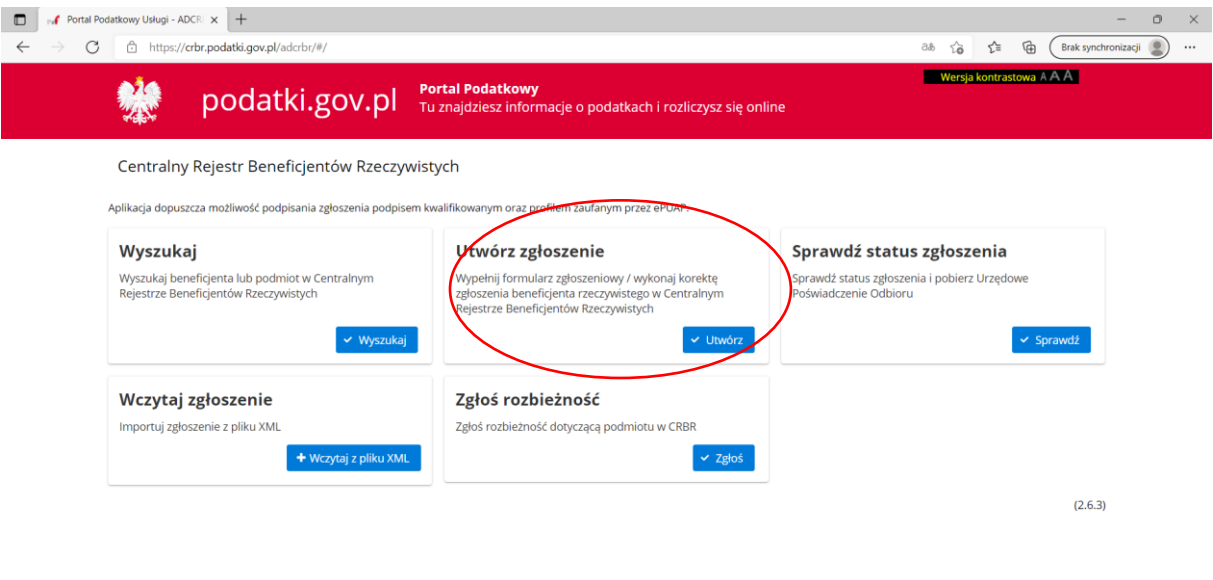

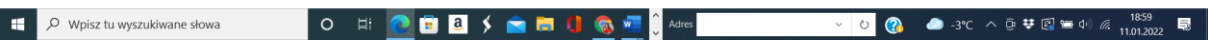

Wchodzimy do zakładki: **Utwórz zgłoszenie** klikamy: **Utwórz**.

## Pojawi się okno:

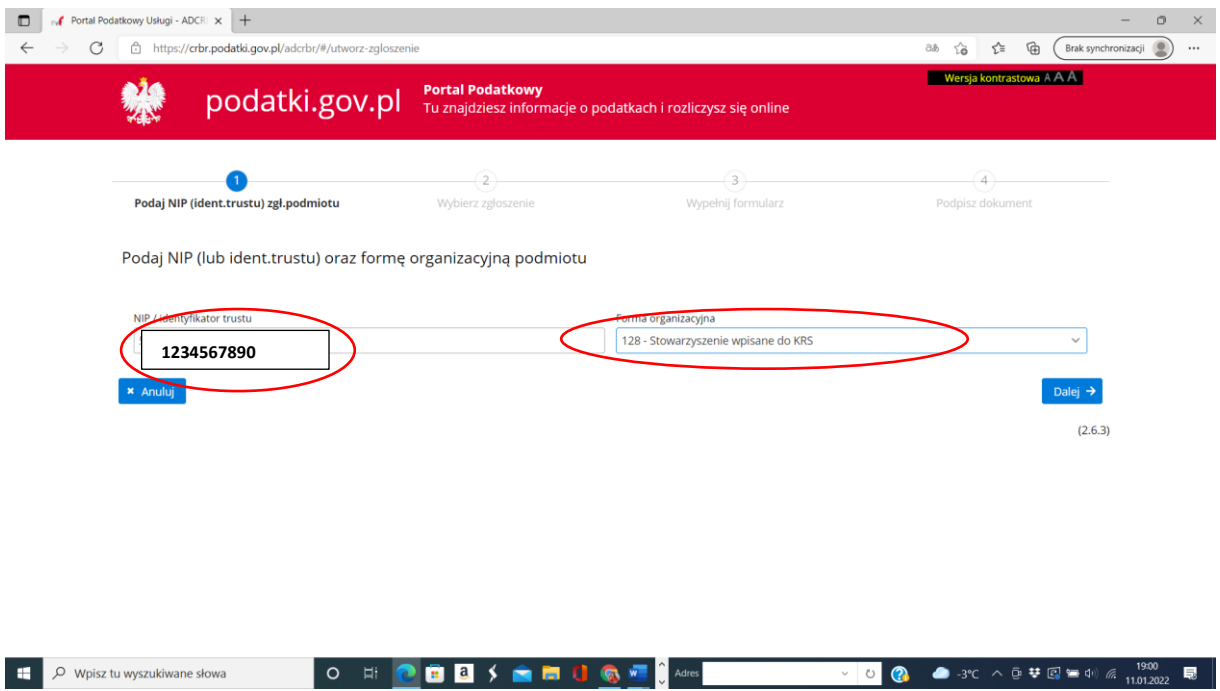

Wpisujemy tu numer **NIP** Organizacji i wybieramy **formę organizacyjną**.

Klikamy: **DALEJ**

## Pojawi się kolejne okno:

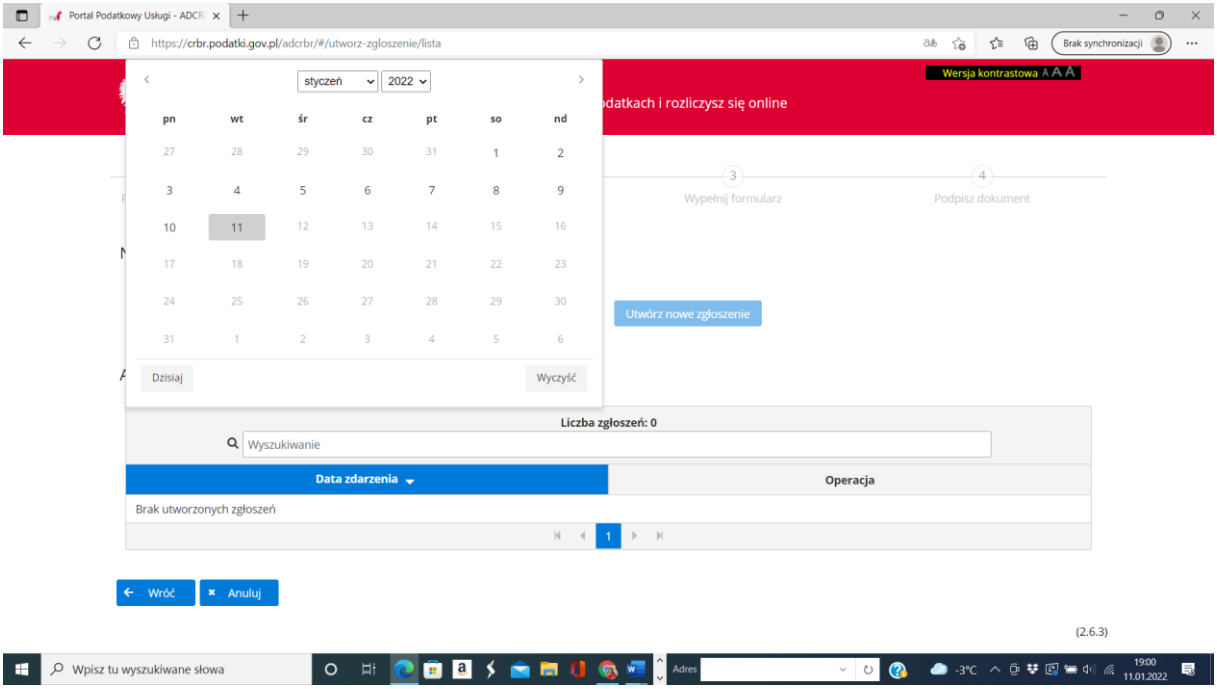

Wybieramy z kalendarza datę wprowadzenia danych. Najlepiej bieżącą.

Następnie klikamy **Utwórz nowe zgłoszenie** (vide poniżej).

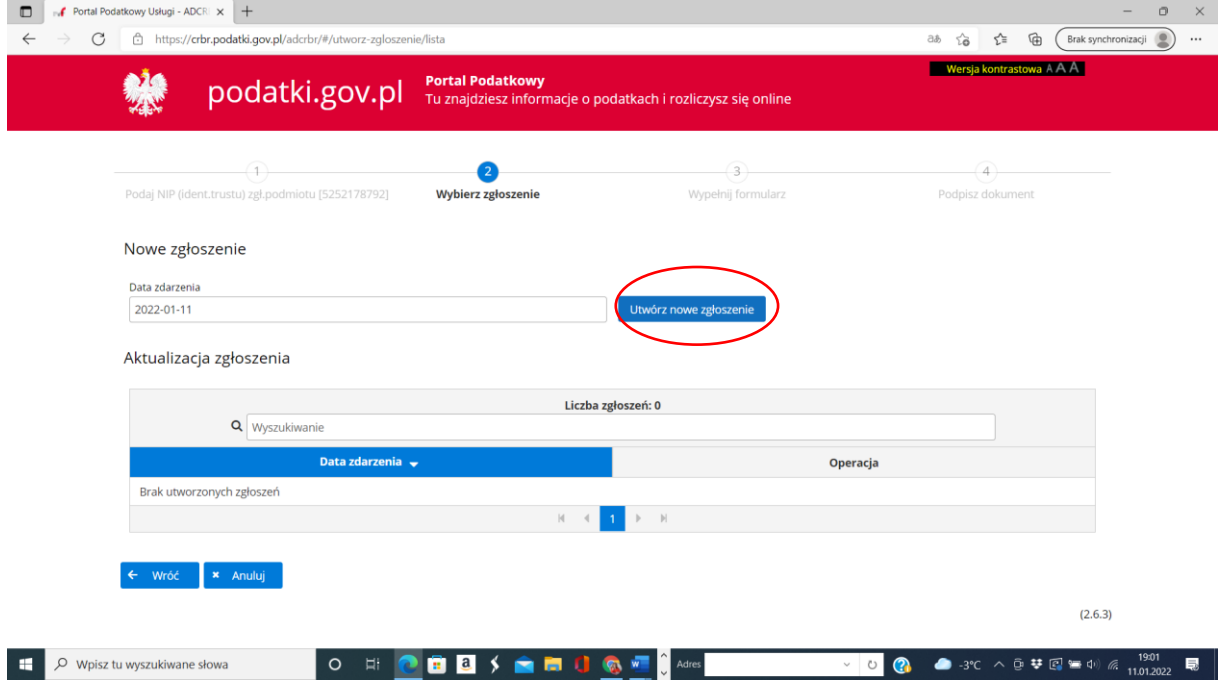

Pojawi się kolejne okno, **w którym wprowadzamy dane z KRS** w aktywne wiersze.

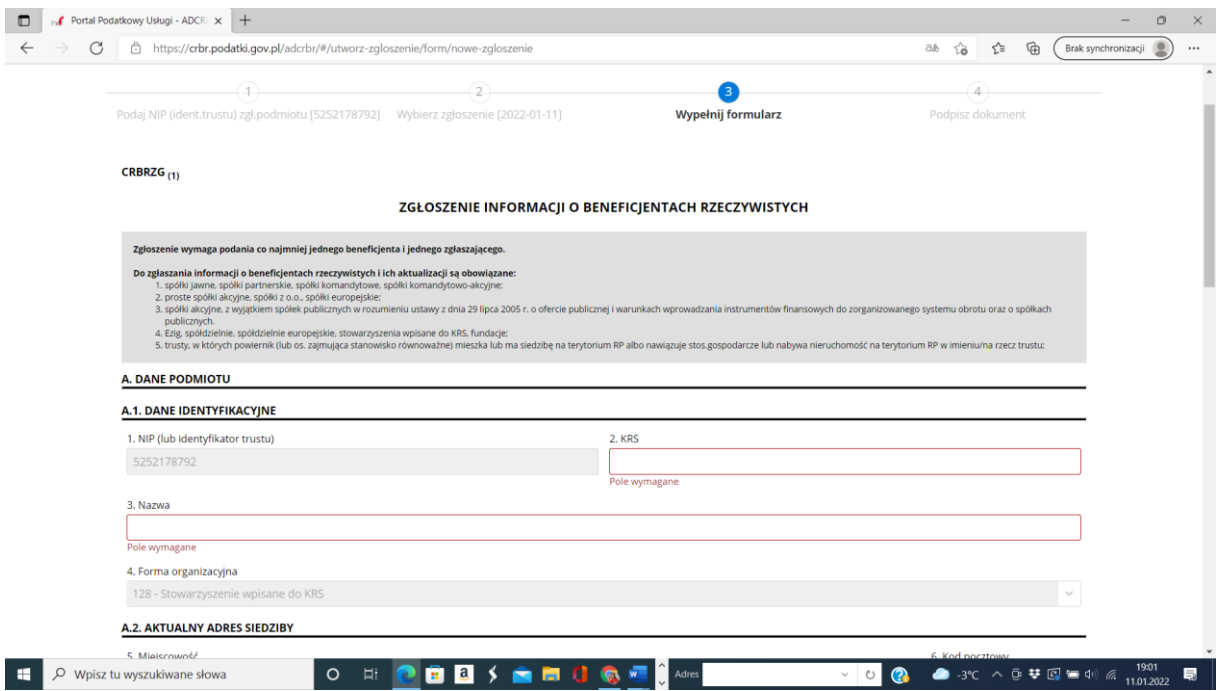

Najpierw wprowadzamy dane organizacji: **identyfikacyjne i adresowe**.

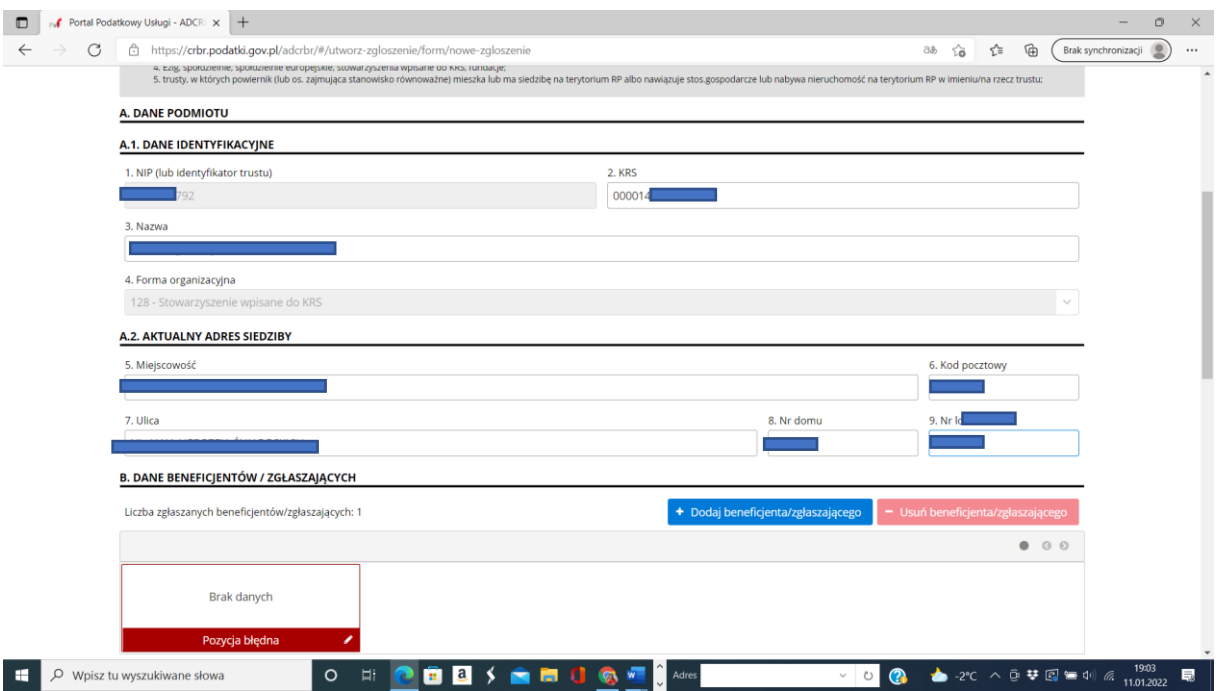

Po wprowadzeniu danych identyfikacyjnych i adresowych, **przechodzimy do sekcji B**. Za automatu mamy pierwsze czerwone okienko oznaczając że dane pierwszej osoby nie zostały jeszcze wprowadzone.

Najlepiej wprowadzanie rozpocząć od osoby/osób które są upoważnione do **reprezentacji i będą podpisywały zgłoszenie profilem zaufanym**. W zależności od Statutu danej organizacji będzie to jedna lub dwie (czasami nawet trzy) osoby.

**Wprowadzamy po kolei WSZYSTKIE osoby z ZARZĄDU (czyli Przewodniczący, Wice i członkowie Zarządu), Komisji Rewizyjnej nie wprowadzamy.**

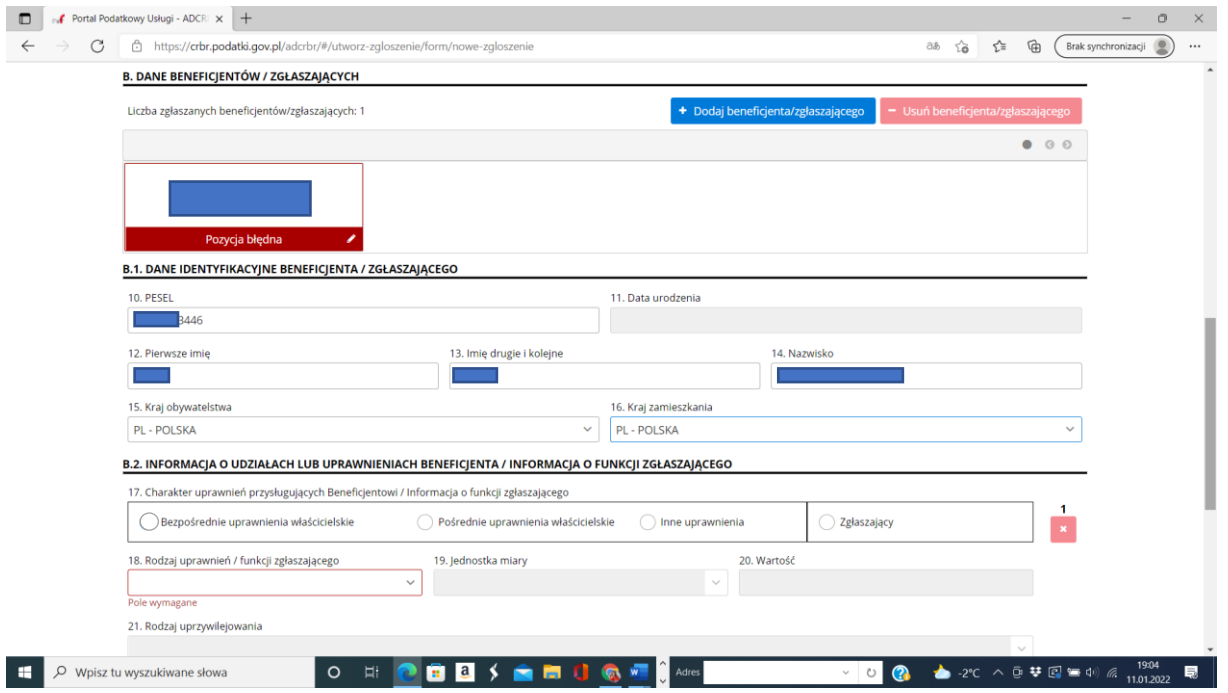

Wpisujemy numer **PESEL** (najlepiej skopiować z KRS, aby nie pomylić numeru), **Imię (jeśli w KRS są podane dwa imiona to wpisujemy oba**), **Nazwisko**. Wybrać 15. Kraj obywatelstwa i 16. kraj zamieszkania. Zazwyczaj jest to Polska *(zamiast przesuwać suwak z polami wyboru można wpisać "pol" i przeskoczymy automatycznie w pobliże wyboru pola: "Polska").*

W przypadku gdy wpisujemy osobę która będzie zatwierdzała zgłoszenie oznaczamy ją jako **ZGŁASZAJĄCY** i musimy uzupełnić wiersz 18. Rodzaj uprawnień/funkcji zgłaszającego: **zgłaszający – członek zarządu**. Patrz poniżej.

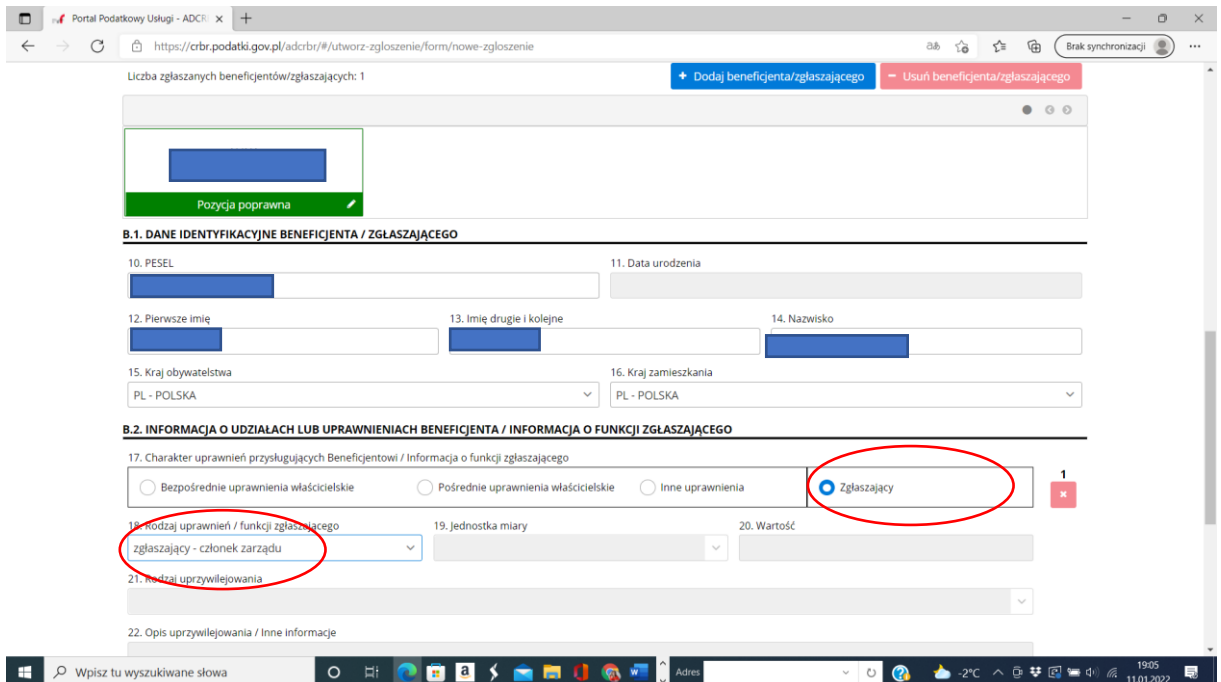

Jeśli dane wprowadzono poprawnie, prostokąt do tej pory czerwony będzie **zielony**.

#### **Wracamy wyżej aby wprowadzić kolejne osoby.**

Klikamy w niebieski przycisk: **DODAJ BENEFICJENTA/ZGŁASZAJĄCEGO**.

**Pojawi się kolejne okienko czerwone** z informacją że dane są błędne i pustymi wierszami poniżej. Należy wprowadzić kolejną osobę.

Jeśli to będzie druga osoba zatwierdzająca zgłoszenie zgodnie z reprezentacją, to trzeba postąpić identycznie jak w pierwszym wpisie, czyli oznaczamy ją jako **ZGŁASZAJĄCY** i wybieramy 18. Rodzaj uprawnień/funkcji zgłaszającego: **zgłaszający – członek zarządu**.

W przypadku gdy wprowadzamy zwykłego Członka Zarządu, w pozycji 17. wybieramy: **INNE UPRAWNIENIA**, a w pozycji 24. Wpisujemy z ręki: **CZŁONEK ZARZĄDU**.

UWAGA: Jeśli osoba ta pełni funkcję **Przewodniczącego** lub **Wiceprzewodniczącego** (odpowiednio **Prezesa** lub **Wiceprezesa**), ale nie zatwierdza zgłoszenia to **wpisujemy funkcję zgodnie z zapisem w KRS**.

Vide na kolejnym screenie.

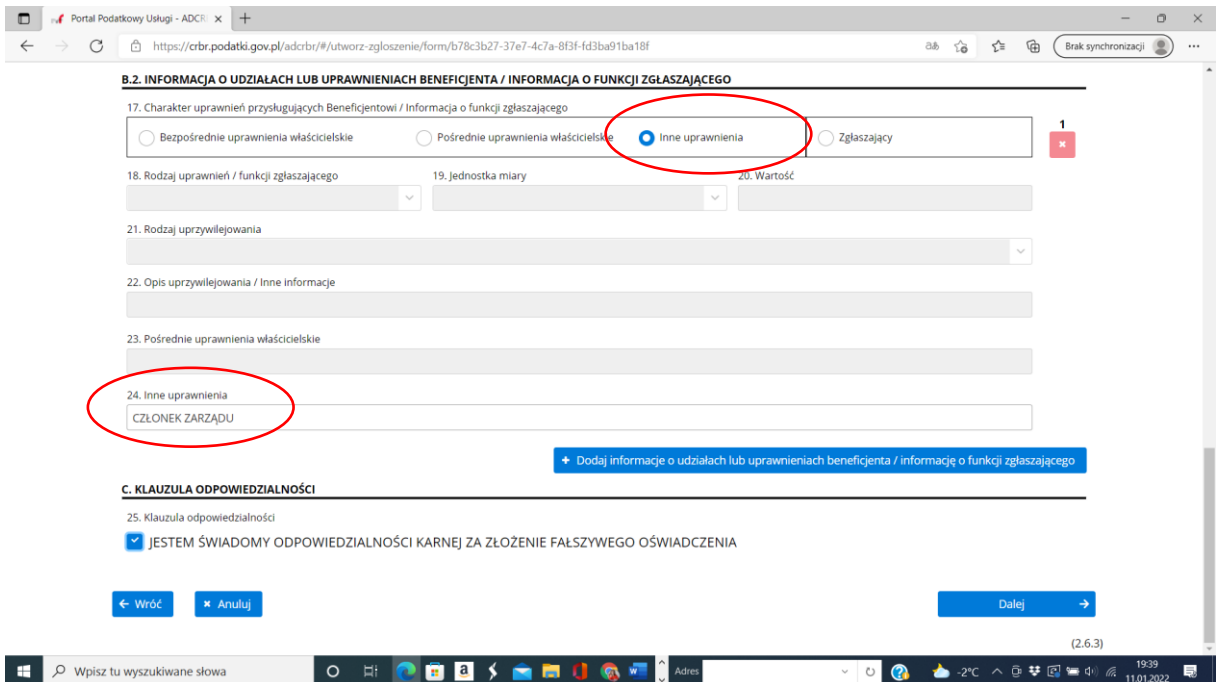

Jeśli jest poprawnie, prostokąt/okienko na górze zrobi się **zielony/e**.

Wpisujemy kolejne osoby, za każdym razem wybierając przycisk niebieski: **DODAJ BENEFICJENTA/ZGŁASZAJĄCEGO**, i uzupełniając poszczególne aktywne wiersze tak jak powyżej opisano.

Na koniec procesu otrzymamy **szereg zielonych okienek**, których powinno być **tyle, ilu Członków Zarządu wraz z Prezesem/Przewodniczącym.**

Uwaga, w jednym szeregu mieści się 4 okienka/prostokąty, aby podejrzeć kolejne, trzeba kliknąć w suwaczek w prawym górnym rogu nad tymi zielonymi prostokątami.

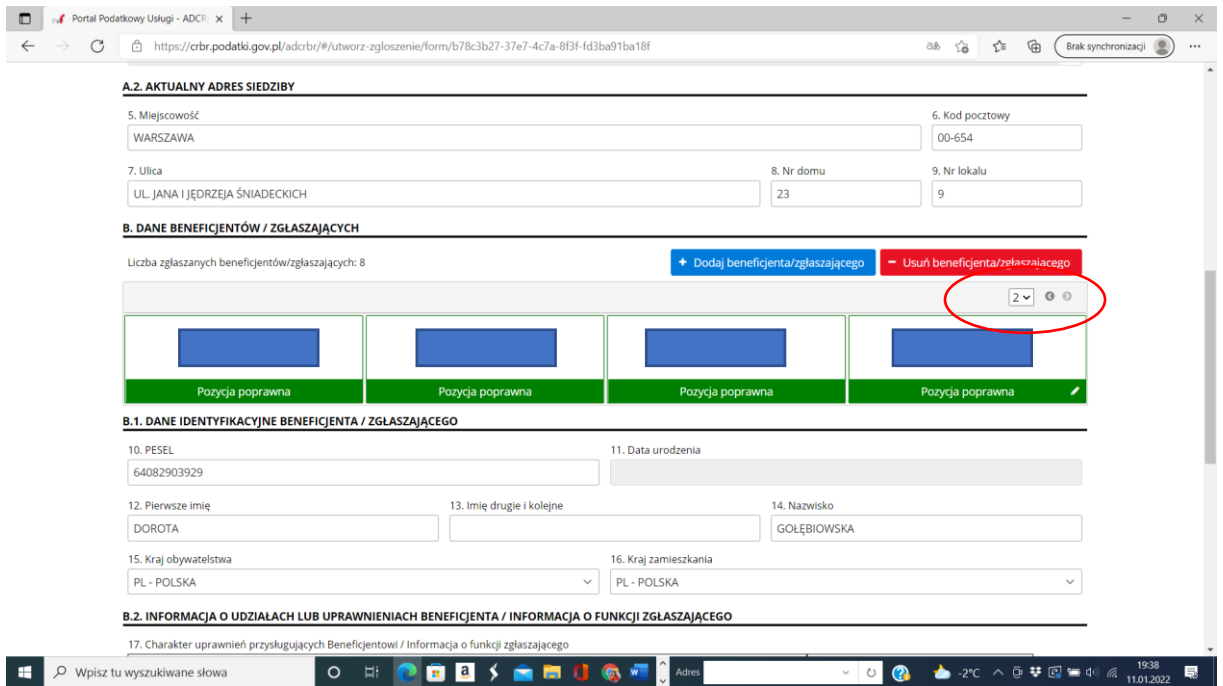

Zjeżdżamy na dół okna, odznaczamy: *Jestem Świadomy….*

## Klikamy: **Dalej.**

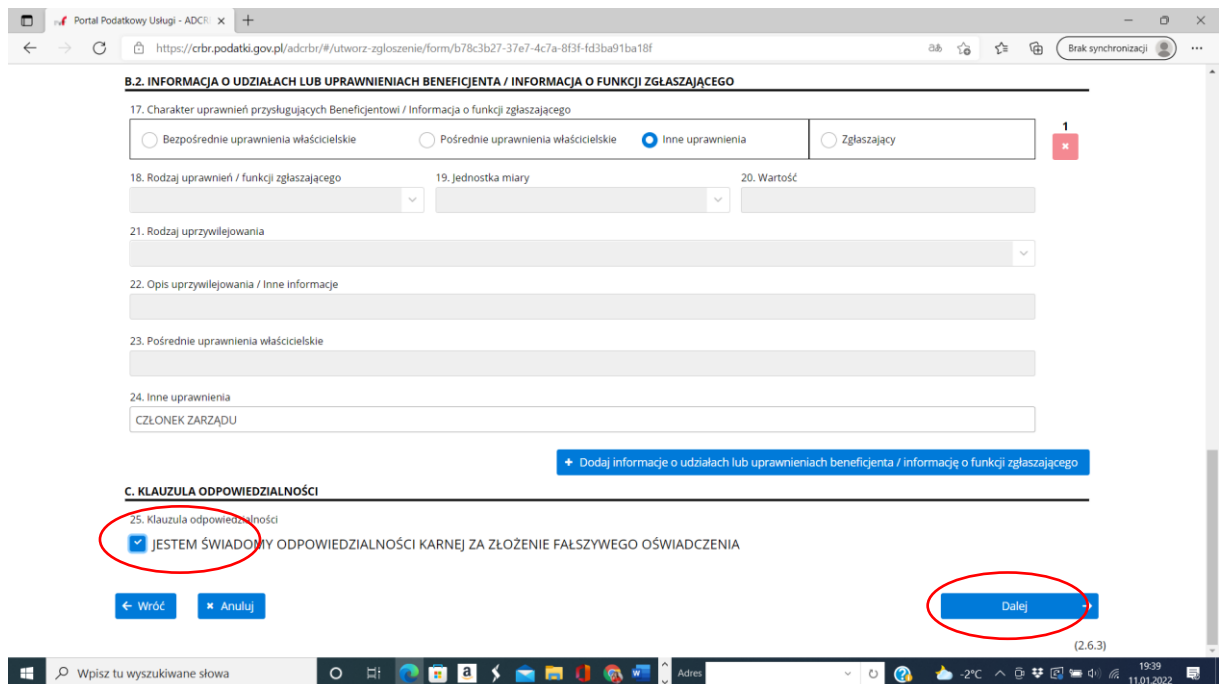

Pojawi się **okno z wszystkimi wprowadzonymi danymi**.

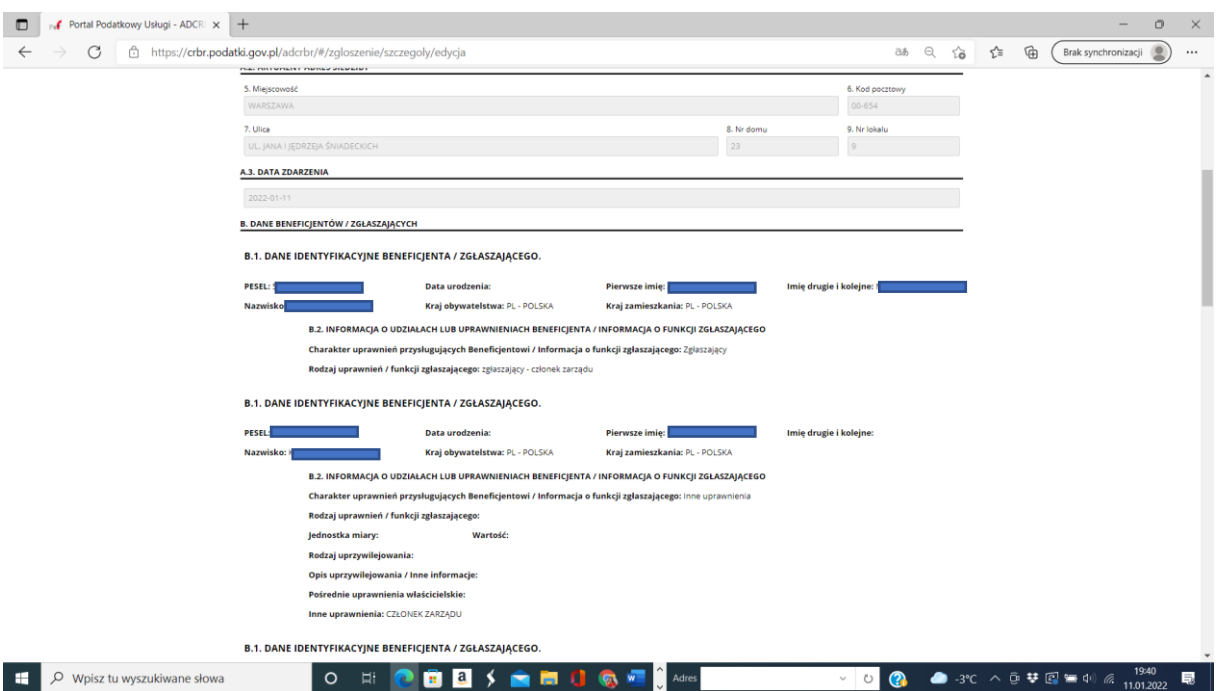

Warto jeszcze raz je sprawdzić i w razie pomyłki wrócić i poprawić.

W tym celu klikamy na dole przycisk **EDYTUJ.**

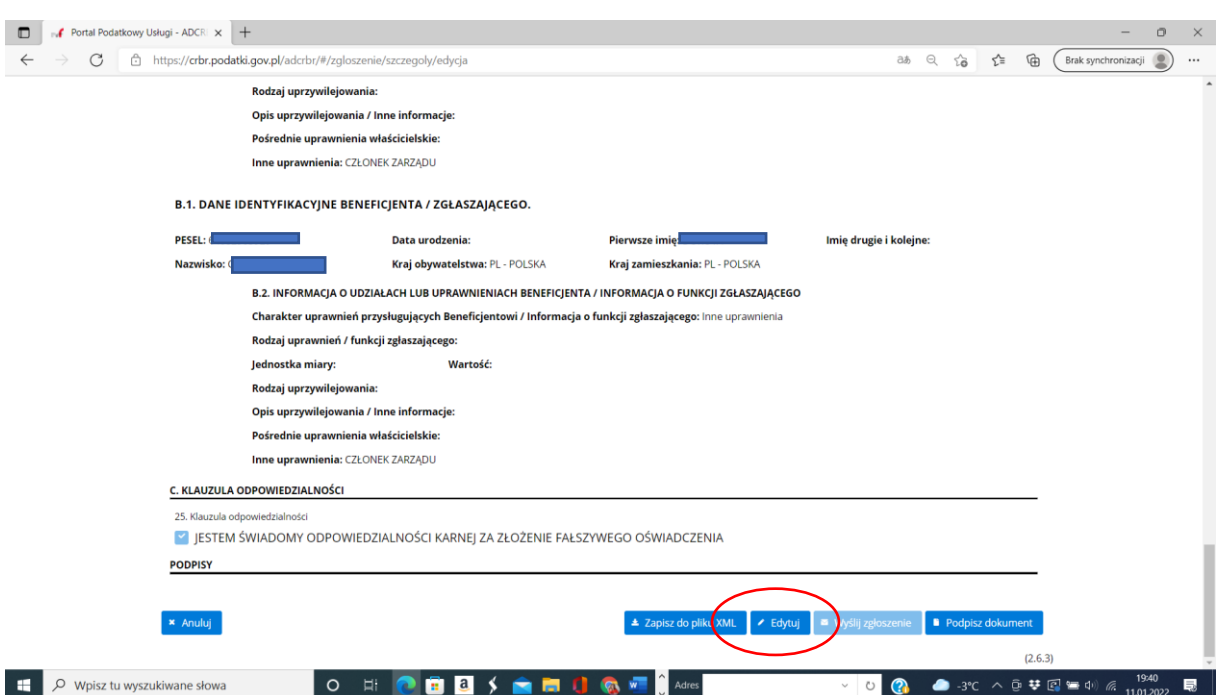

Na tym etapie można już podpisać zgłoszenie **profilem zaufanym**.

Uwaga: na każdym ważnym etapie wprowadzania danych warto najpierw na wszelki wypadek zapisać plik xml!!!!

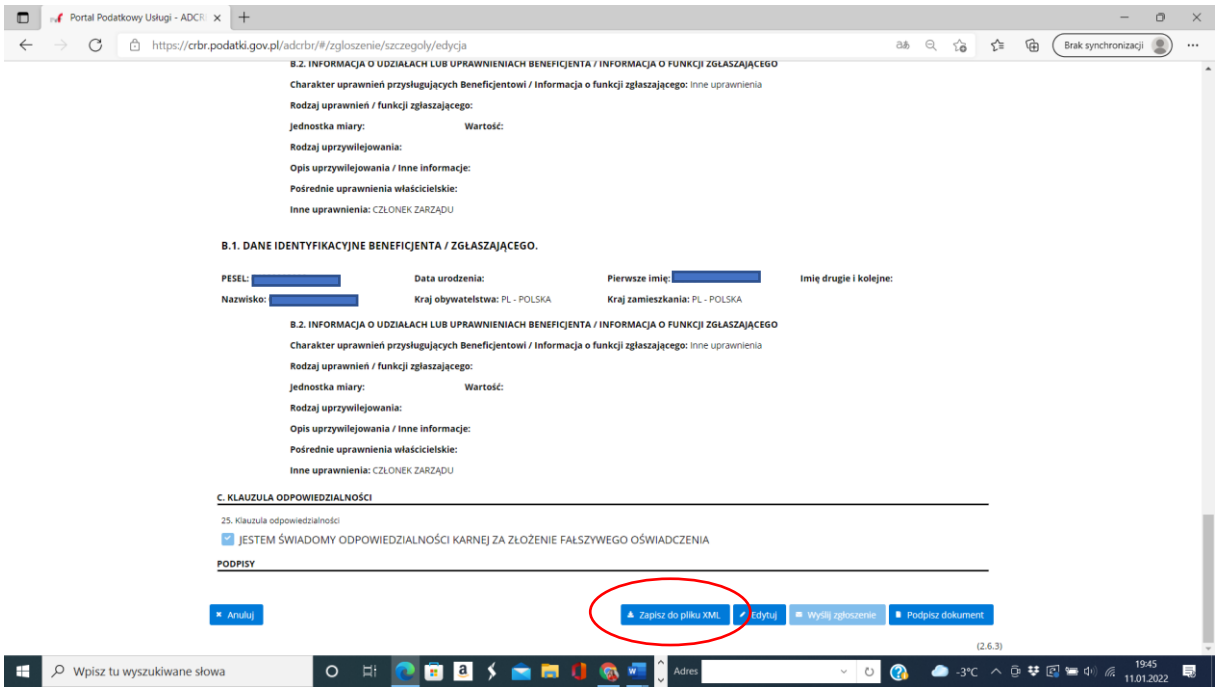

# Wybieramy przycisk: zapisz do pliku XML.

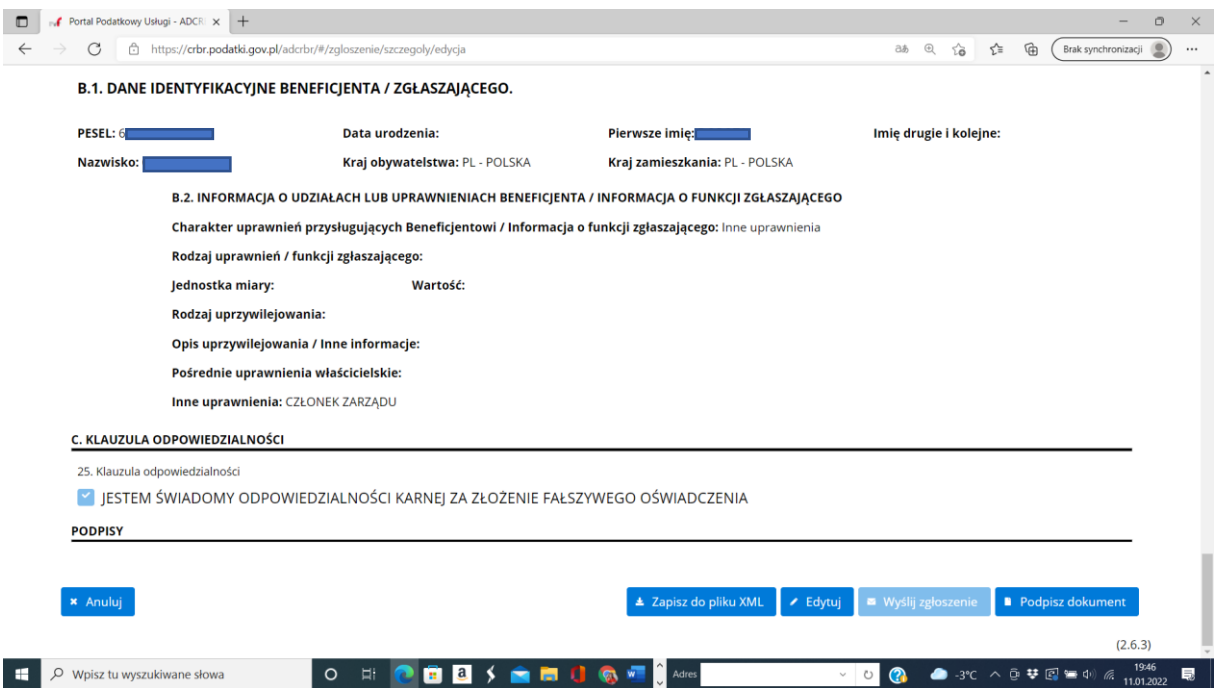

U góry pojawi się okno pomocnicze. Vide poniżej.

Wybieramy z rozwijanego menu po prawej stronie (ptaszek): **ZAPISZ.**

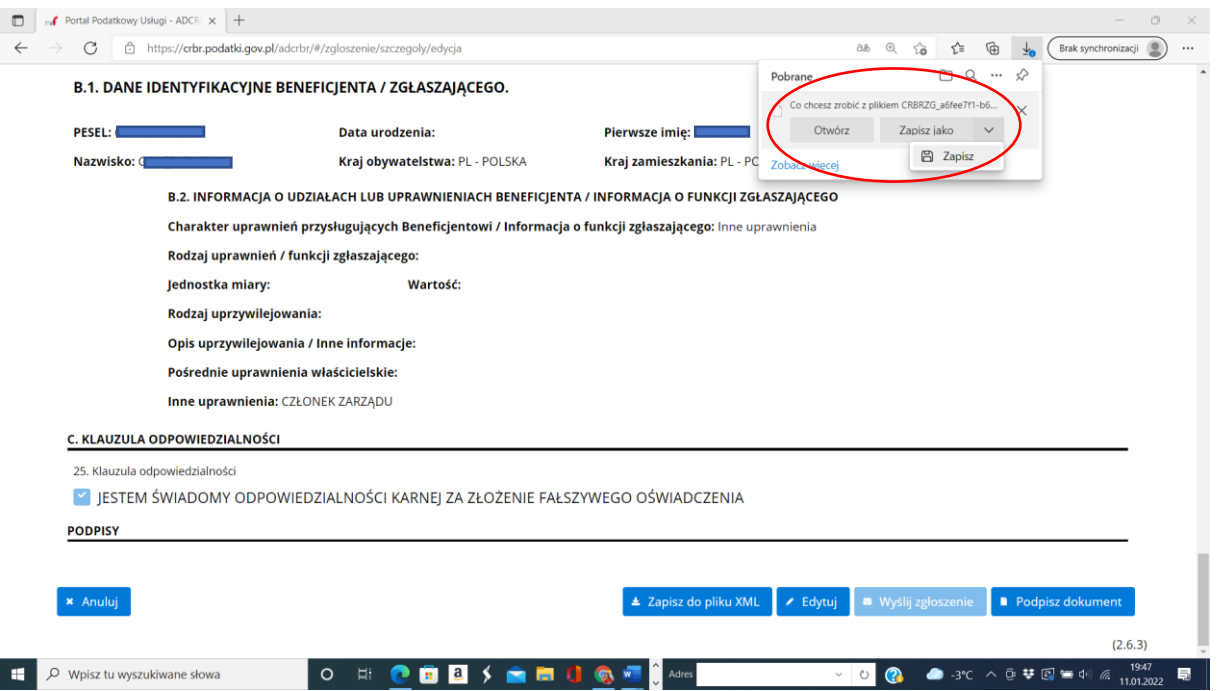

Pomimo, że program może monitować zagrożeniem uszkodzenia urządzenia (mamy różne poziomy zabezpieczeń programów antywirusowych, ale taki samo rozszerzenie mają pliki ze sprawozdań finansowych i nie są groźne..), wybrać **ZACHOWAJ.**

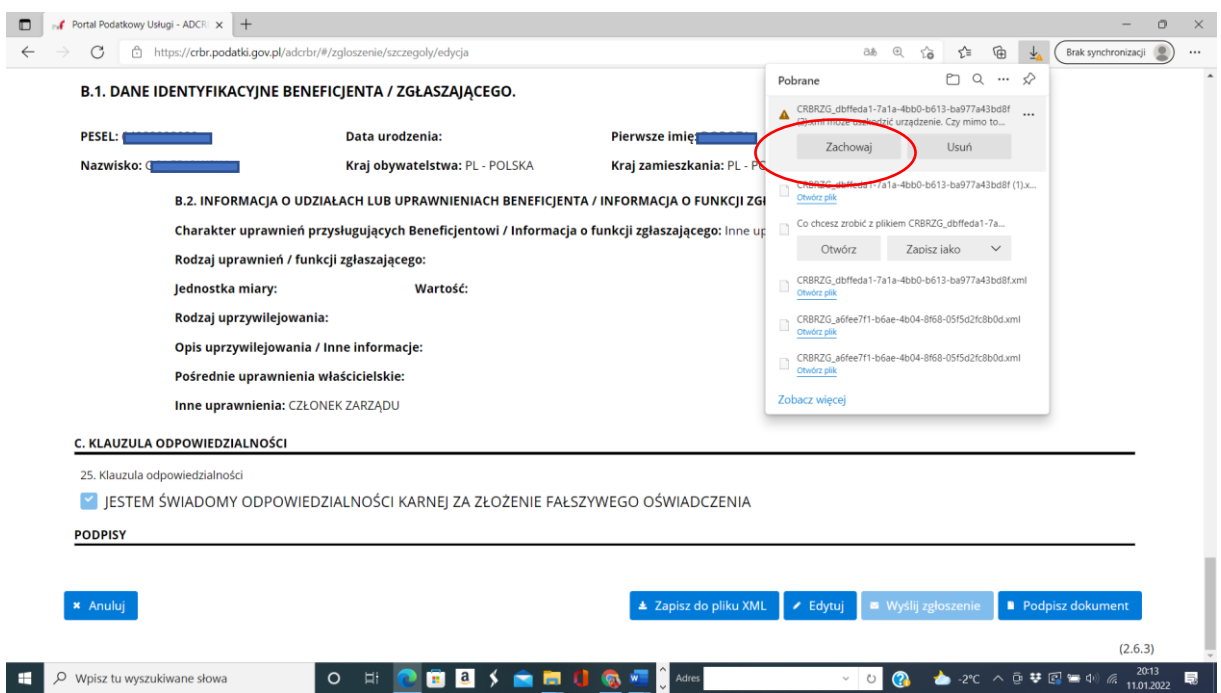

Pokaże się okienko **POBRANE**, najechać na ostatni plik, pokaże się ikona **FOLDERA**, kliknąć w nią i poprowadzi do miejsca, gdzie program domyślnie zapisał plik.

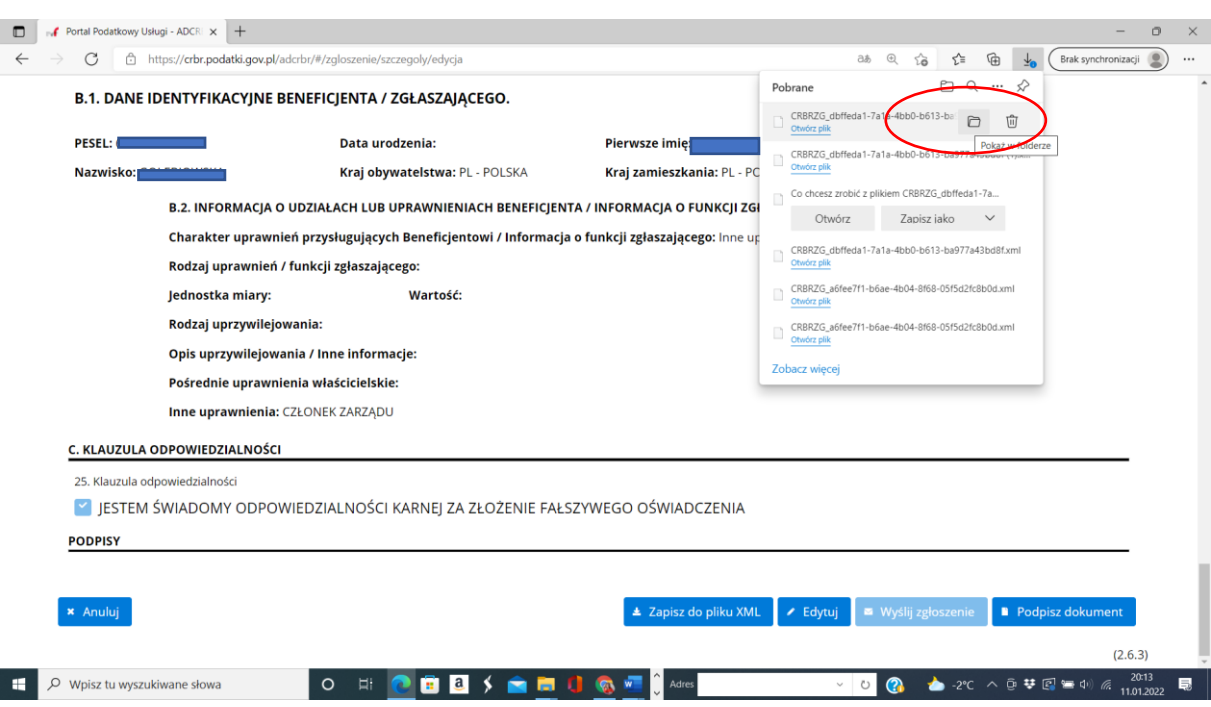

Wybrać zapisany plik i skopiować go do jakiegoś stałego sobie znanego foldera. Na koniec trzeba będzie wysłać podpisany plik w XML do drugiej osoby, aby go podpisała.

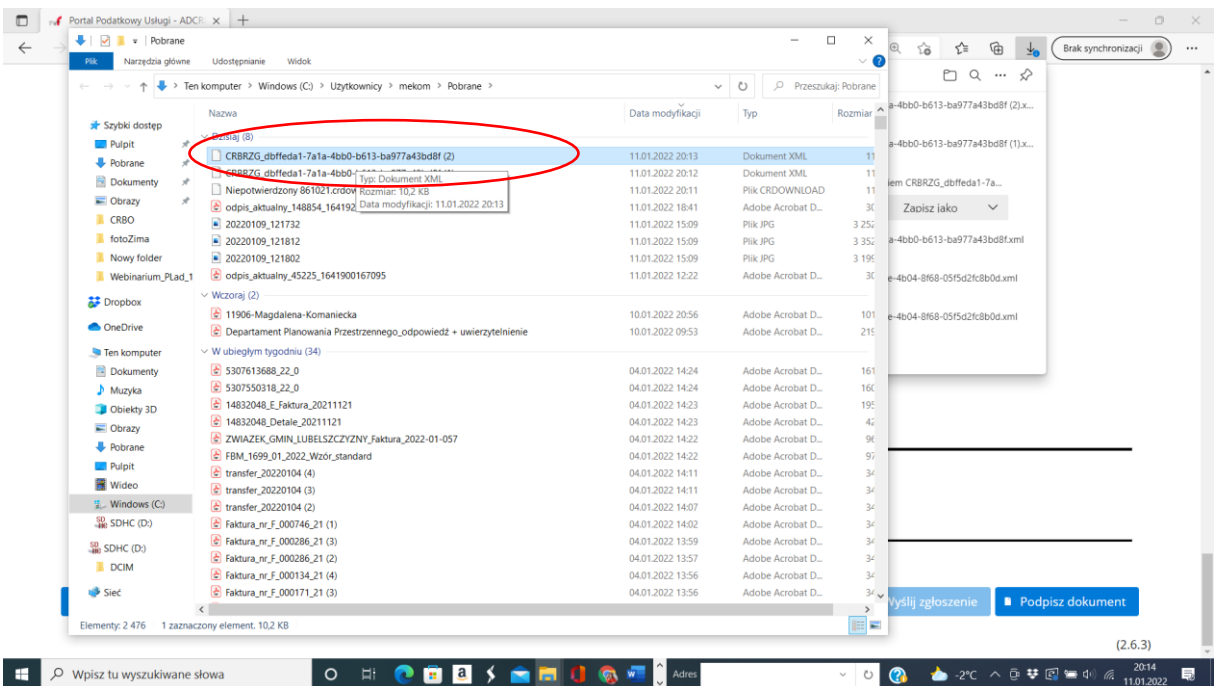

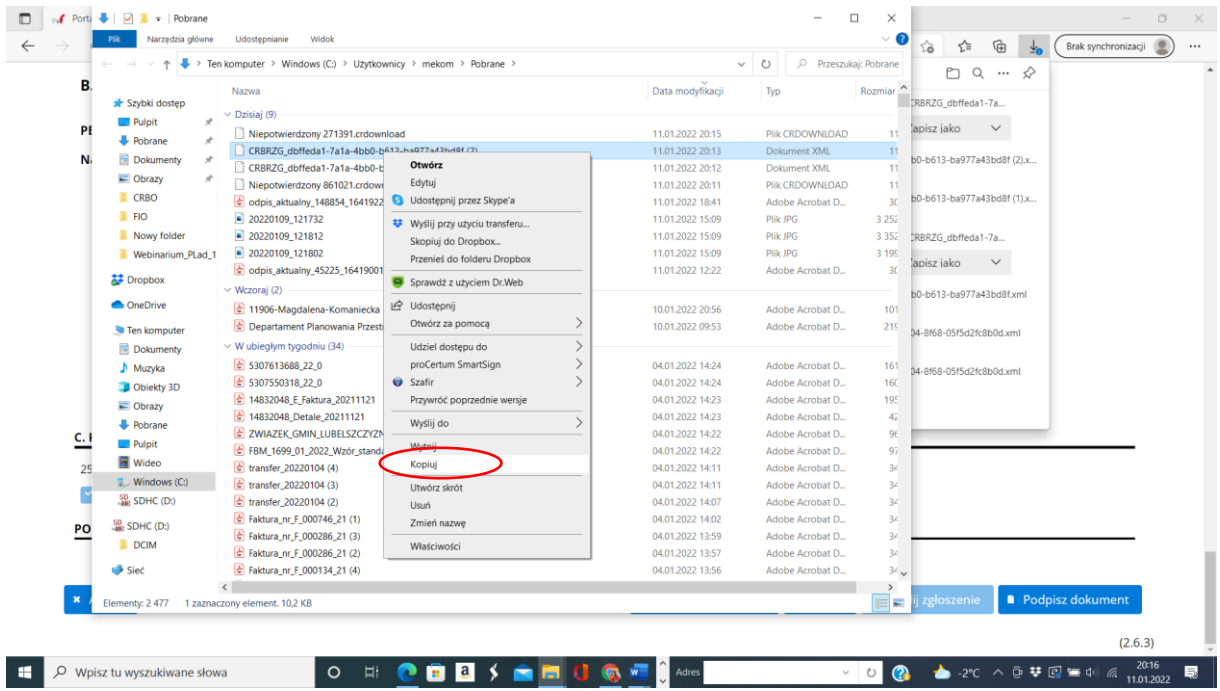

### **Przystępujemy do podpisania zgłoszenia.**

#### Klikamy: **PODPISZ DOKUMENT**.

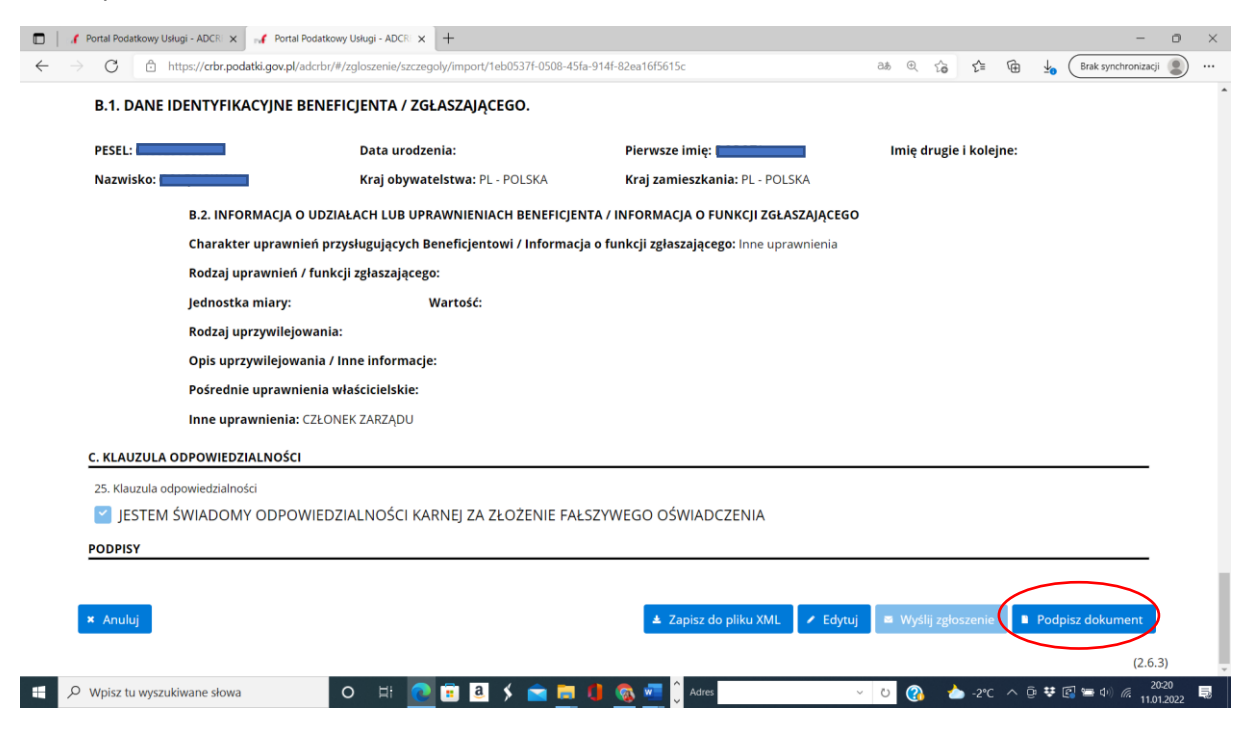

Otworzy się okno podpisu **profilem zaufanym**.

Postępujemy tak jak prowadzi nas program: **login, hasło, podpisanie**.

Po zakończeniu podpisywania, nastąpi **automatyczny** powrót do poprzedniego okna.

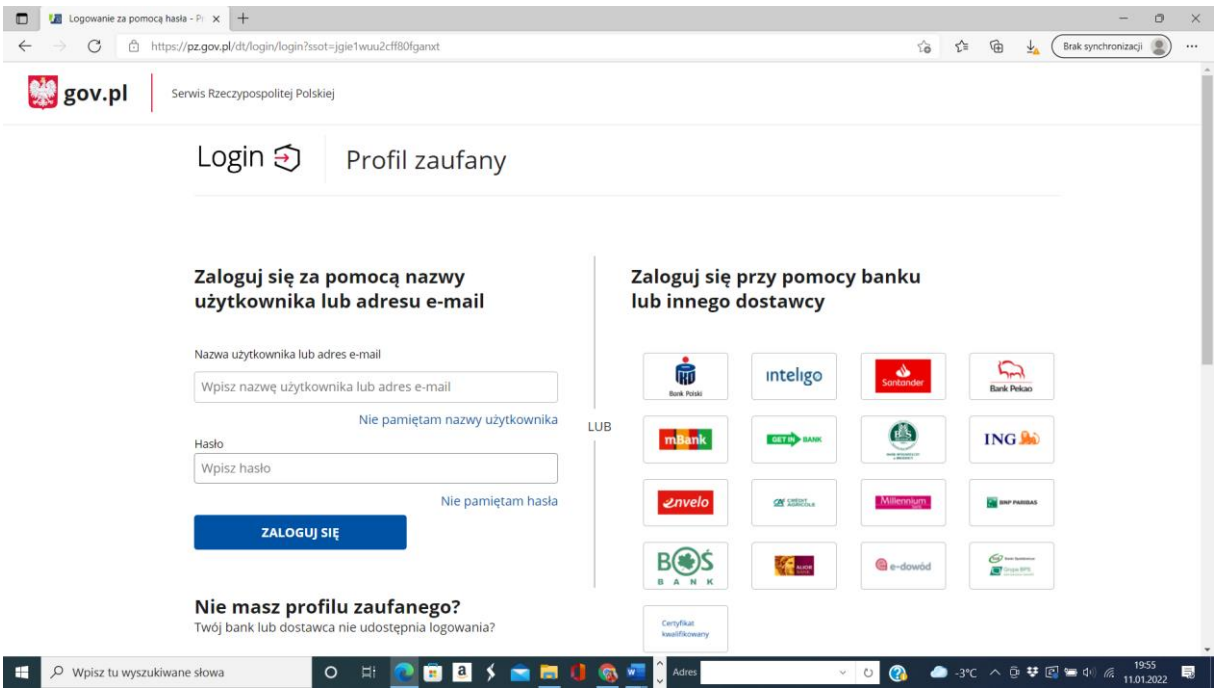

UWAGA: Jeszcze raz zapisujemy plik w XML (kopia zapasowa) i **wysyłamy go kolejnej osobie**, **która ma uprawnienia do podpisania** (chyba że jest obok, to może od razu przystąpić do złożenia swojego podpisu, analogicznie jak powyżej).

#### **PODPISANIE ZGŁOSZENIA PRZEZ II OSOBĘ**

Jeżeli jednak trzeba przesłać plik, to osoba która go otrzymała pocztą, **zapisuje go u siebie na dysku**, **otwiera link do portalu podatkowego**: **<https://crbr.podatki.gov.pl/adcrbr/#/>**

Następnie wybiera to co zakreślone poniżej na czerwono: **PRZECZYTAJ ZGŁOSZENIE** I **Wczytaj z pliku XML.**

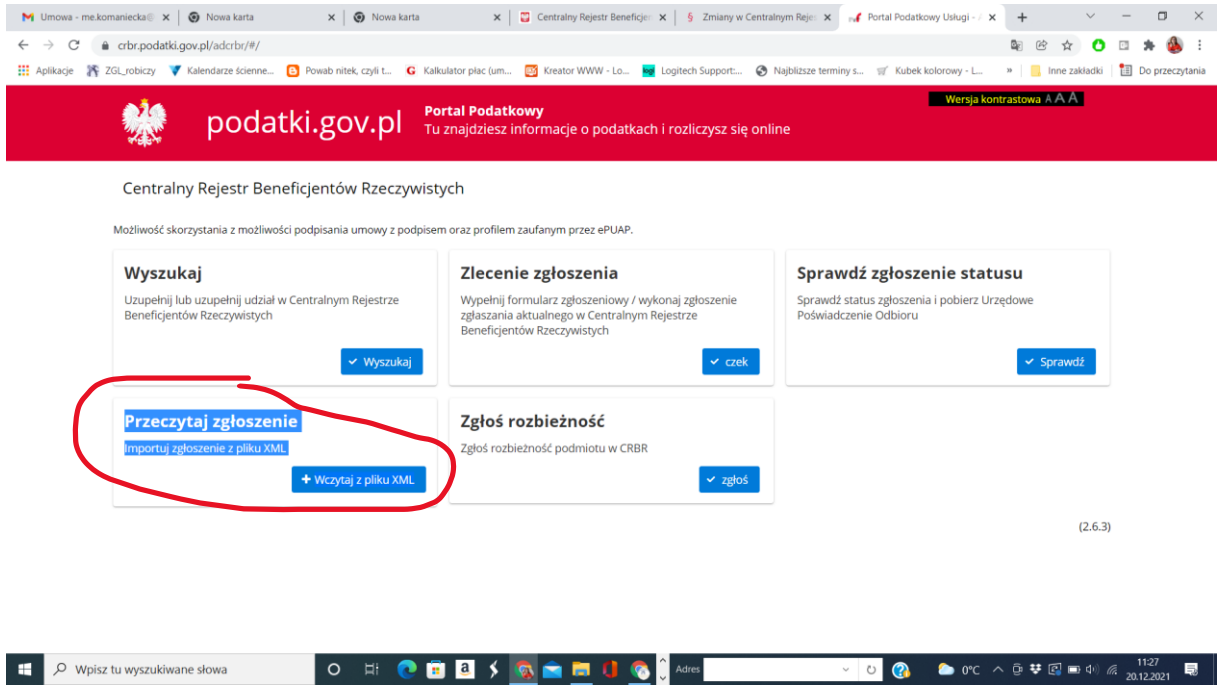

**Wczytujemy otrzymany plik**, który zazwyczaj będzie miał nazwę rozpoczynająca się od wielkich liter i ciągu cyfr: **CRBRZG\_........**

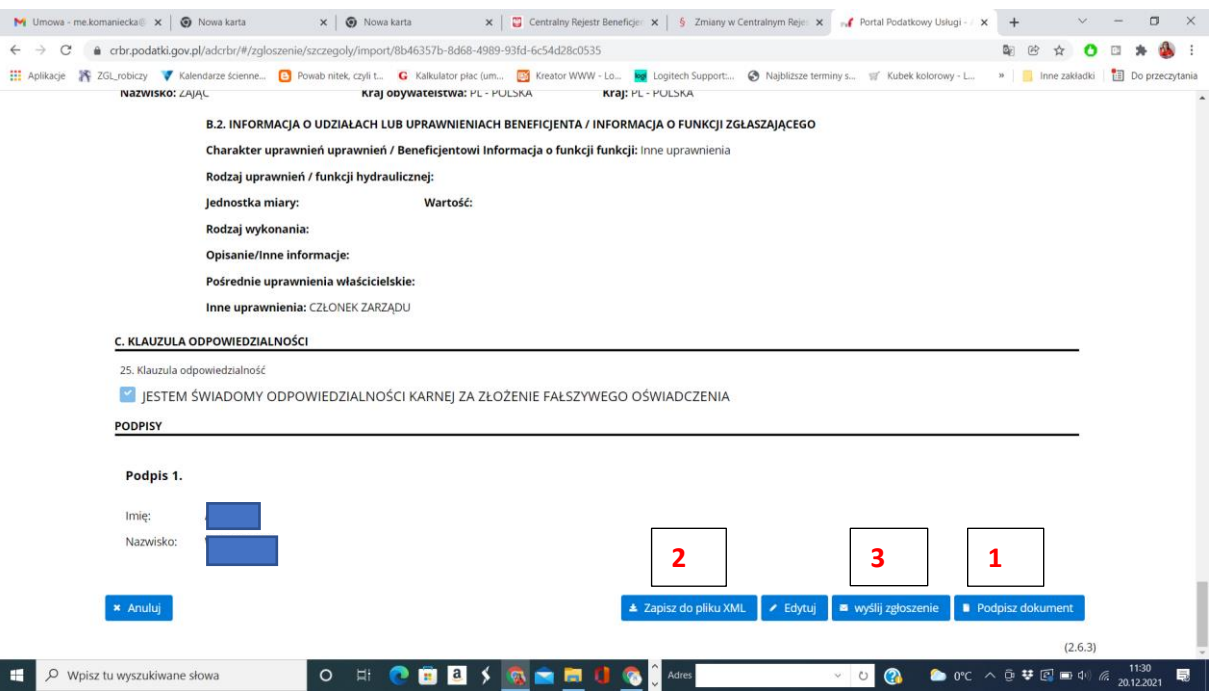

I po kolei:

- **1. Podpisz profilem zaufanym.**
- **2. Zapisz do pliku XML** (na wszelki wypadek warto plik z zatwierdzającymi podpisami zapisać sobie na dysku).
- **3. Wyślij zgłoszenie.**

**I obowiązek rejestracji w Centralnym Rejestrze Beneficjentów Rzeczywistych można uznać za spełniony.**